## Sevkiyat Bildirimi İzleme Nasıl Yapılır?

## 1. Sevkiyat Bildirimi İzleme:

Eximbank İnternet Şubesine giriş yapıldıktan sonra üst sekmede yer alan "**Sigorta İşlemleri**" menüsünden "**Sevkiyat Bildirimi**" üzerine gelerek ve "**Excel ile**" bağlantısına tıklayınız.

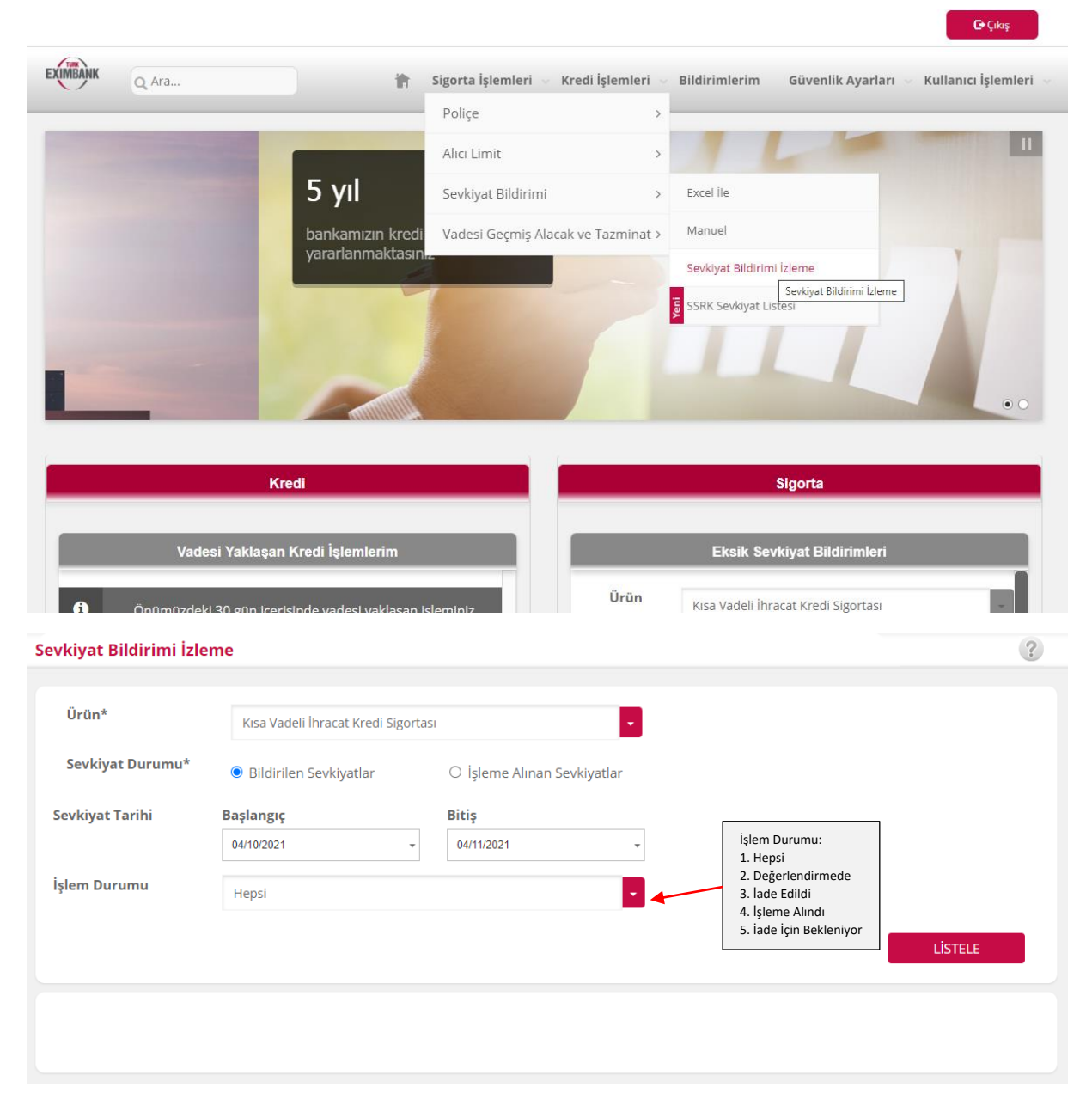

Sevkiyat tarih aralığı ve İşlem Durumu seçildikten sonra "**Listele**" düğmesine basabilirsiniz.

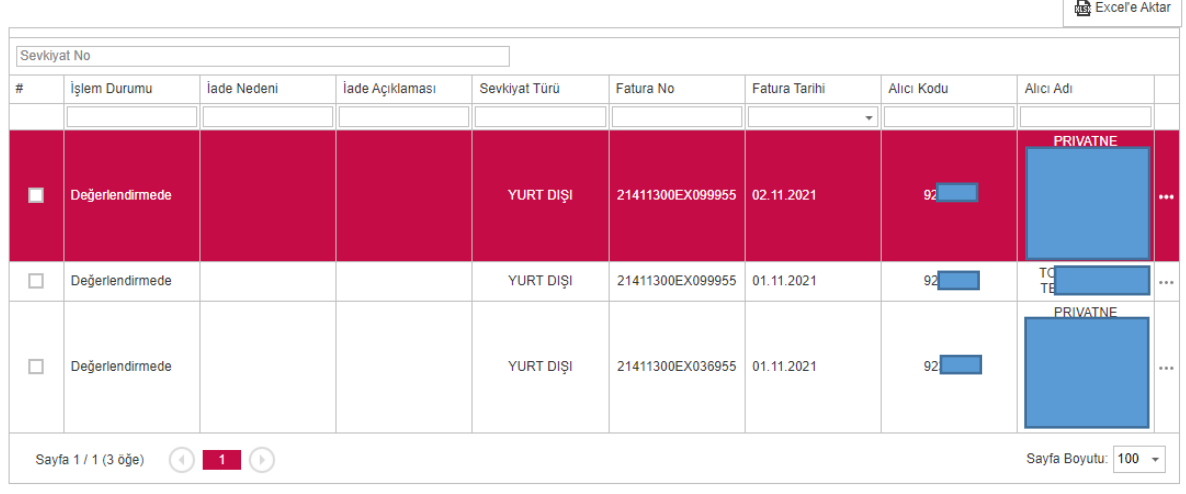

**Bildirilen Sevkiyatlar**: Bildirimini yaptığınız tüm sevkiyatlarınızı görüntüleyebildiğiniz alandır.

**İşleme Alınan Sevkiyatlar**: Türk Eximbank sistemine aktarımı yapılan sevkiyatlarınızı görüntüleyebildiğiniz alandır.

Sevkiyatlarınızı Excel olarak indirmek için "**Excel'e Aktar**" düğmesine tıklayabilirsiniz.

Ekranda listelenen sevkiyatların detaylarına ulaşmak için ekranın sağında yer alan 3 **(…)** noktaya tıklayınız.

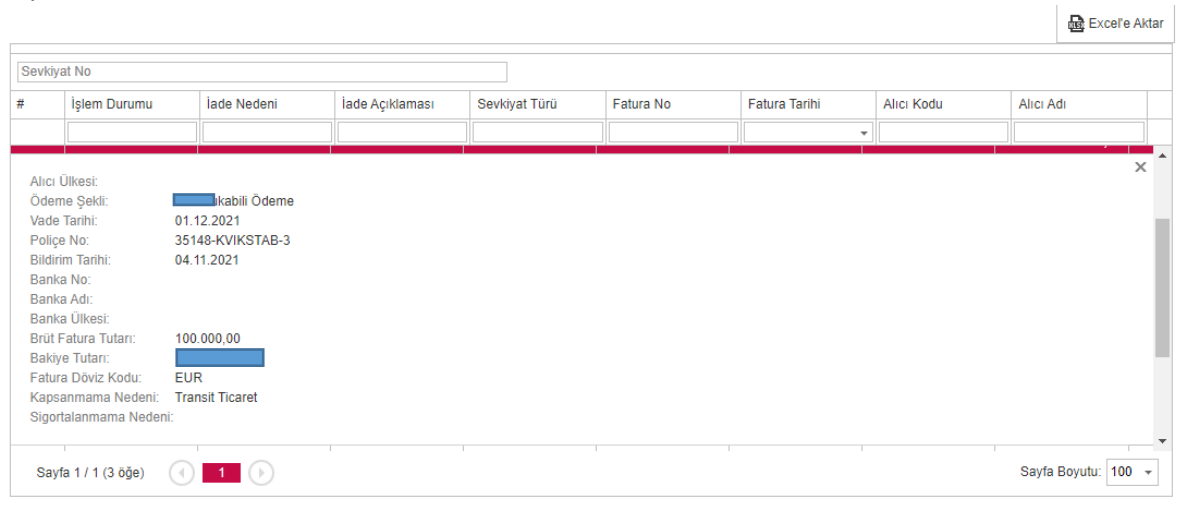

 $\hspace{0.1mm}^*$ Listelemede diğer sütunlardaki bilgileri görmek için "..." işaretini tıklayınız.

## 2. Eksik Sevkiyat Bildirimleri İzleme:

Ana sayfada yer alan "**Sigorta**" bölümünün alt kısmında firmanızın poliçe döneminde bildirimi yapılmamış sevkiyat dönemleri listelenmektedir.

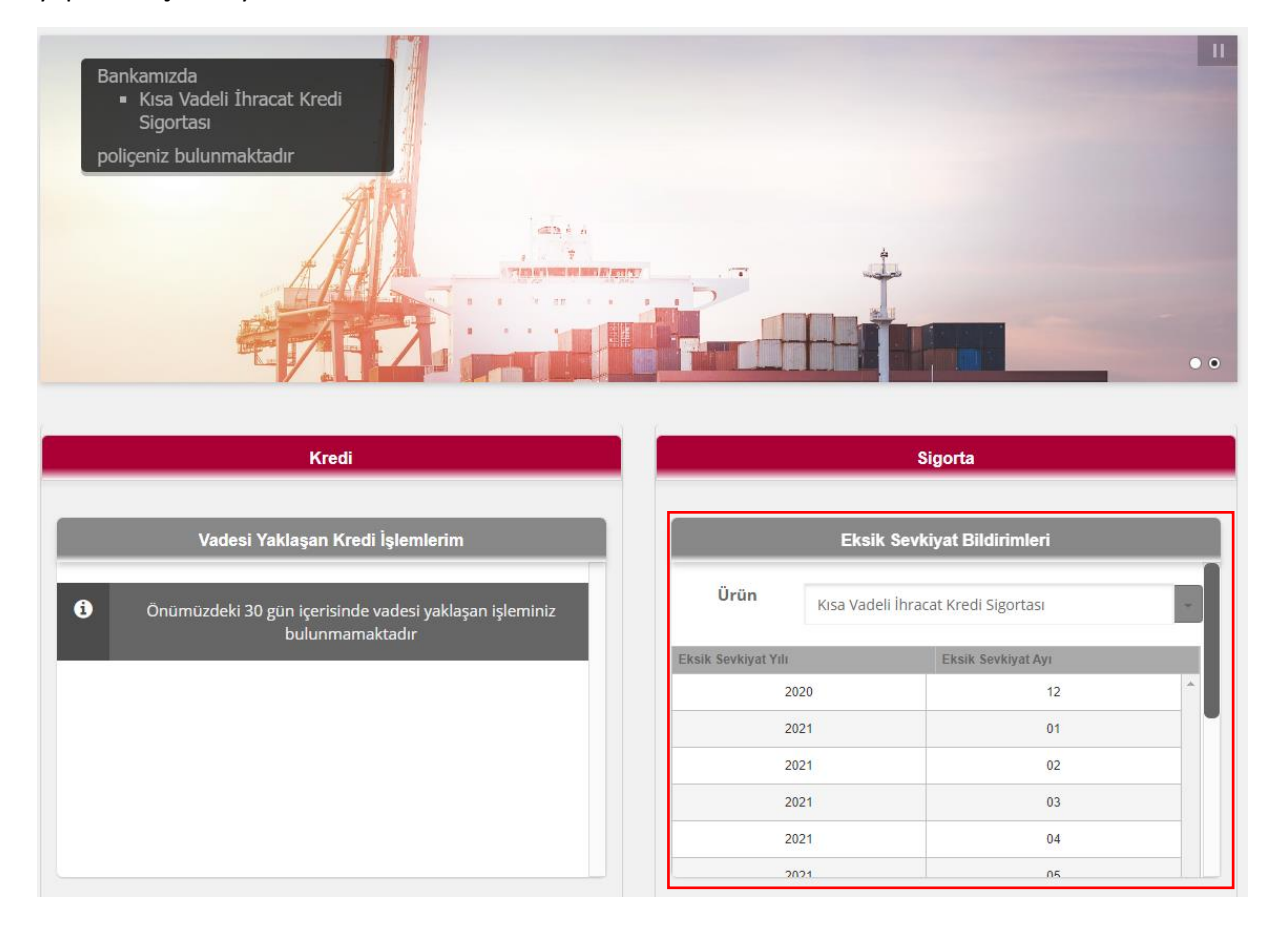